### How to use the New Registration Planner

- 1. Click on **LU Connect**
- 2. Click on **Self-Serv Banner**

3. Sign in, using your student ID and pin

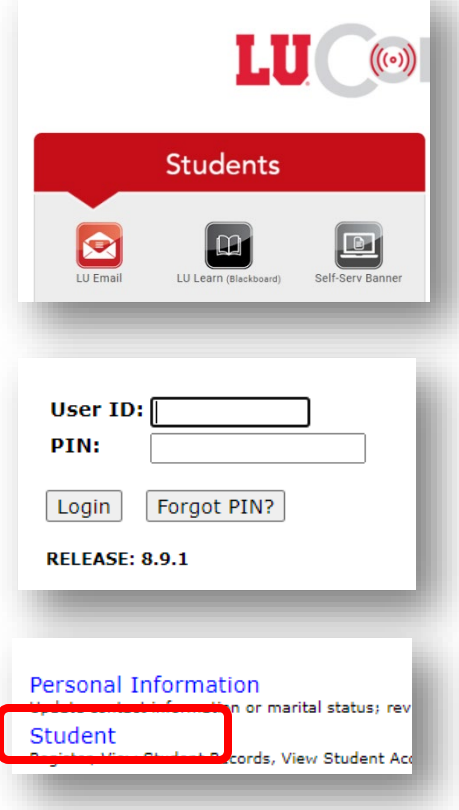

4. Click on **Student**

### 5. Click on **New Registration**

A NEW registration planner and registration system is now available. Click on the NEW Registration link to access.

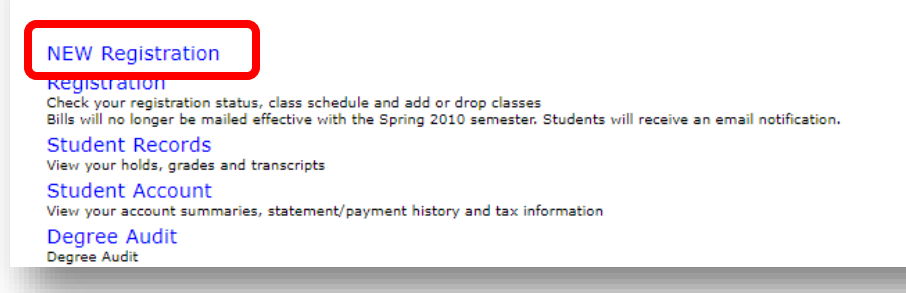

6. If Registration is not available yet, or you have a hold, click Plan Ahead. Otherwise, click **Register for Classes**

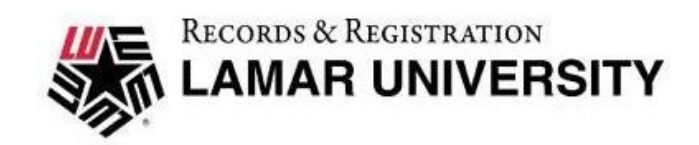

#### Plan Ahead Register for Classes

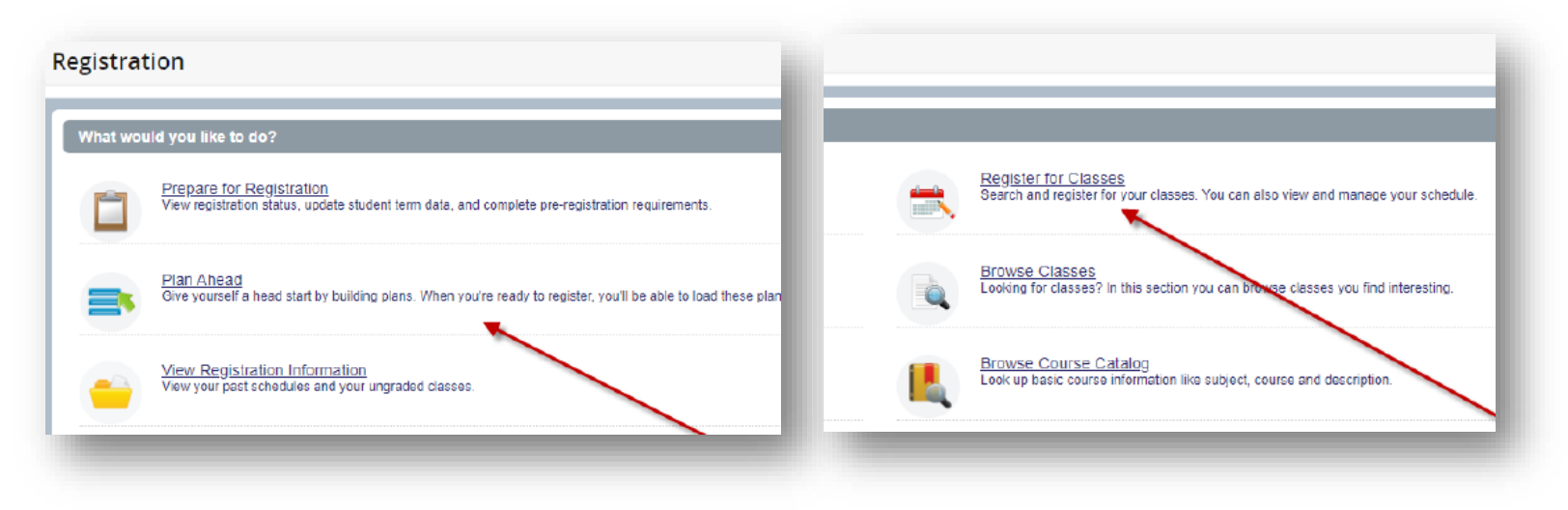

- 7. Sign in, using your LEA and password
- 8. Click on the Term you are shopping for classes in for and Click continue

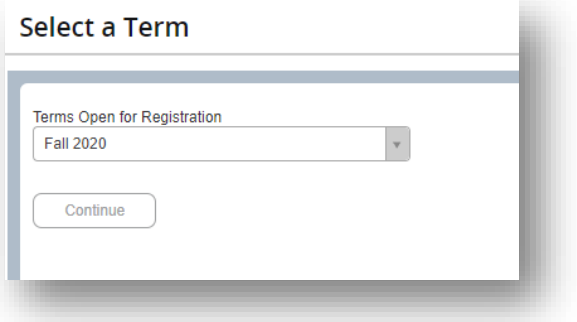

9. You may now start shopping for classes in multiple ways

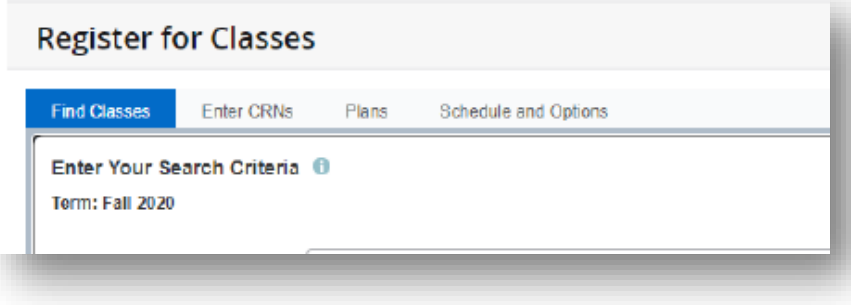

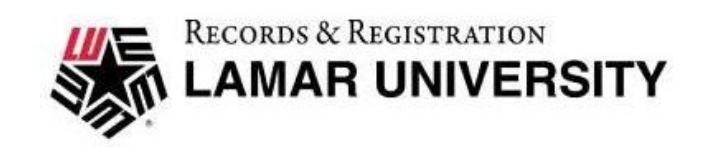

### **Utilizing a pre-built plan**

- 1. From the registration link, and plans previously built by you or your advisor will display on the Plans tab. If the plan includes sections, Add All will automatically add each to your schedule.
	- a. If sections have not yet been selected, click View Sections beside each course and follow the instructions below.
	- b. Select submit in the bottom right to register classes.
- 2. Prior to registration you can use the Plan Ahead feature to select the courses and sections you are interested in enrolling in. You can save more than one plan.

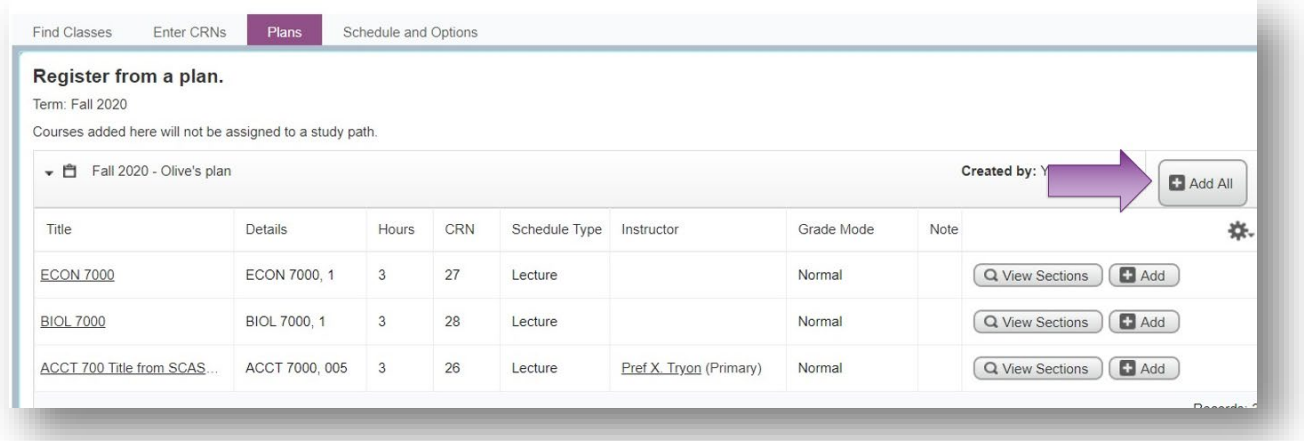

## **Entering a CRN directly**

- 1. If you know the exact CRN's you want to add, just click the Enter CRNs tab
- 2. Enter a CRN and click Add to Summary to add it to your shopping cart.

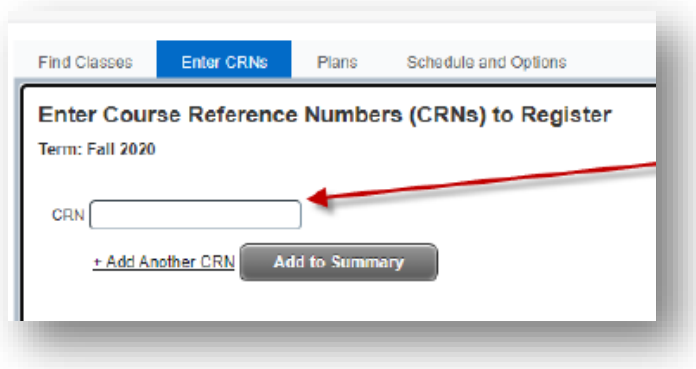

3. Click Submit when you are done to register the classes in your shopping cart.

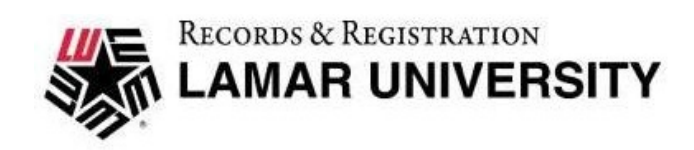

#### **Browsing for Courses**

1. You may use the Find Classes tab to shop for classes by subject, course number, keywork or some

combination of these or more advanced search parameters

- 2. Enter your search criteria in the provided spaces and click Search
- 3. Add courses to your shopping cart by clicking the Add button beside the individual course.
- 4. Once you are done, click Submit to register all classes in your shopping cart.

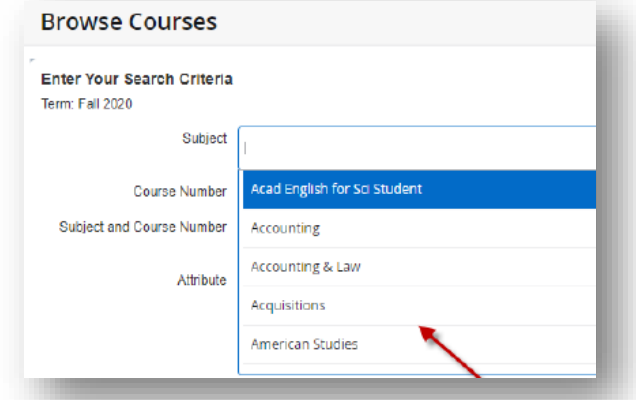

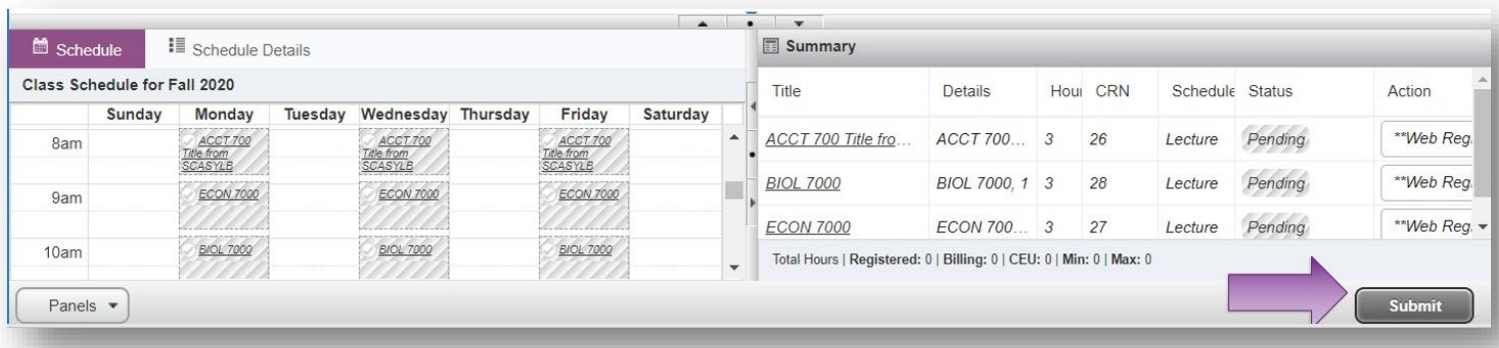

You can print your Schedule by clicking on Schedule and Options and click on the print icon.

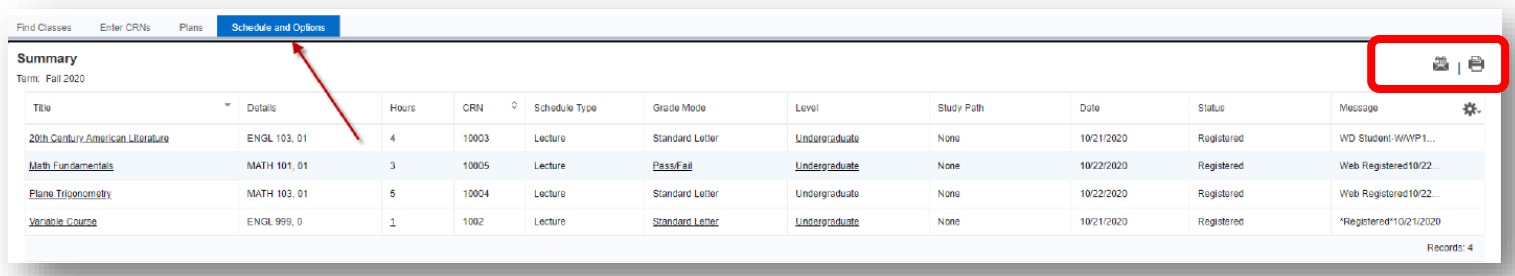

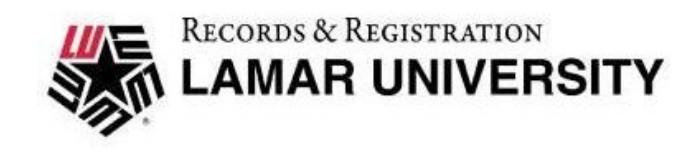